# **LA GESTION DES FICHIERS**

La gestion des fichiers s'effectue à l'aide d'un programme qui est vendu avec l'environnement Windows : **l'explorateur**.

Ce programme permet de travailler sur les **fichiers** bien sûr, mais aussi sur les **dossiers** et les **supports de données**. Windows vous facilite le travail grâce aux possibilités d'affichage des fenêtres et à l'utilisation des outils.

#### **1 – Pour lancer l'explorateur :**

Cliquez à gauche dans le bouton Démarrer de la barre des tâches Windows, cliquez à gauche sur Programmes, puis cliquez sur **Explorateur Windows** ou

Cliquez à droite dans le bouton Démarrer de la barre des tâches Windows, puis cliquez à gauche dans **Explorer** (Cette solution fonctionne dans tous les cas).

#### **.2 – Présentation de l'explorateur :**

Le logiciel de gestion de fichiers sous Windows s'appelle « Explorateur » et son programme d'exécution s'appelle « Explorer.exe ». Il se présente comme cidessous :

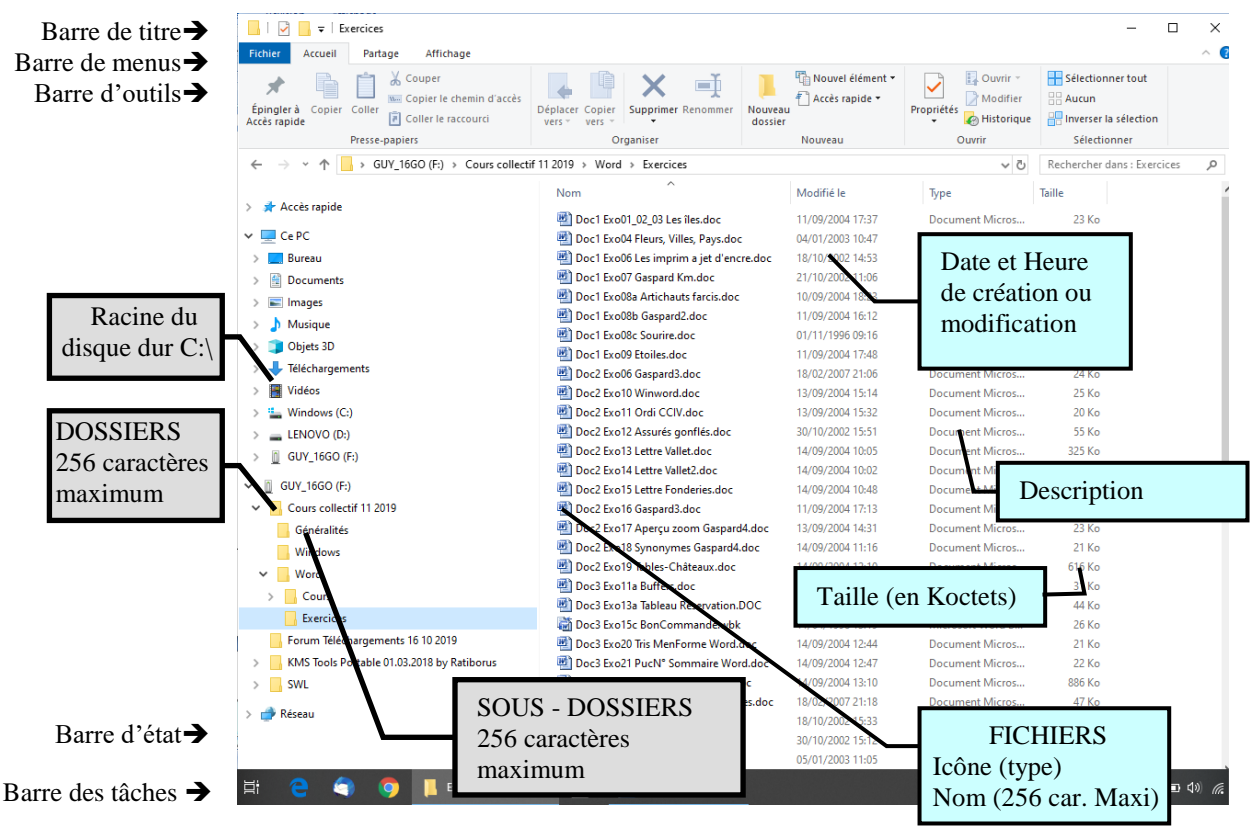

Guy DANIEL

L'explorateur est divisé en quatre parties :

- 1. La partie supérieure avec la barre de titre, la barre de menus, la barre d'outils et éventuellement la barre d'information ou d'adresse. Comme dans tous les logiciels sous Windows, les barres peuvent être supprimées de l'écran.
- 2. Au centre à gauche, la partie consacrée à l'affichage de l'arborescence des dossiers.
- 3. Au centre à droite, la partie consacrée à l'affichage des fichiers.
- Les deux parties Dossiers et Fichiers sont séparées par une barre verticale qui peut être déplacée à l'aide de la souris.
- 4. La partie basse avec la barre d'état.

L'explorateur permet toutes les actions sur les fichiers, et notamment celles que vous ne pouvez pas effectuer directement dans les logiciels comme Word, Excel, etc…rappelezvous **qu'aucune action n'est possible sur un fichier ouvert, il faudra d'abord le fermer**.

### **3 – Actions possibles avec un gestionnaire de fichiers :**

### **3.1- Actions sur les fichiers :**

FICHIER (FILE en anglais) : C'est l'équivalent du document papier sur lequel vous écrivez vos informations (lettres, données, chiffres, images) Les fichiers contiennent les données informatiques que vous créerez dans les logiciels ou qui seront fournis lors de l'installation des logiciels. Il y a des milliers de fichiers dans un ordinateur.

Dans un ordinateur, ce sont les fichiers qui ont le plus d'importance, il convient donc de toujours les enregistrer sur un support à accès rapide pour le travail (disque dur par exemple) ET sur un support de sauvegarde (clé USB par exemple).

#### **3.2 - Actions sur les dossiers :**

DOSSIER (Directory ou Folder en anglais) : C'est l'équivalent du dossier en carton dans lequel vous classez vos documents papier. La gestion des dossiers vous permet de ranger vos fichiers en les ordonnant suivant vos propres règles.

Il convient donc de créer une arborescence de telle sorte que vous puissiez retrouver facilement vos fichiers.

Pour les besoins de la formation, vous allez créer un dossier portant comme nom votre prénom (exemple : Marie ou Guy), qui sera lui-même contenu dans le dossier par défaut "Documents" (le dossier "Documents" se situe sous la racine du disque dur  $C:\rangle$  ou sur le bureau).

Cette opération peut également s'effectuer dans n'importe quel logiciel (Word par exemple) en utilisant le bouton "Nouveau dossier" de la fenêtre "Enregistrer sous"

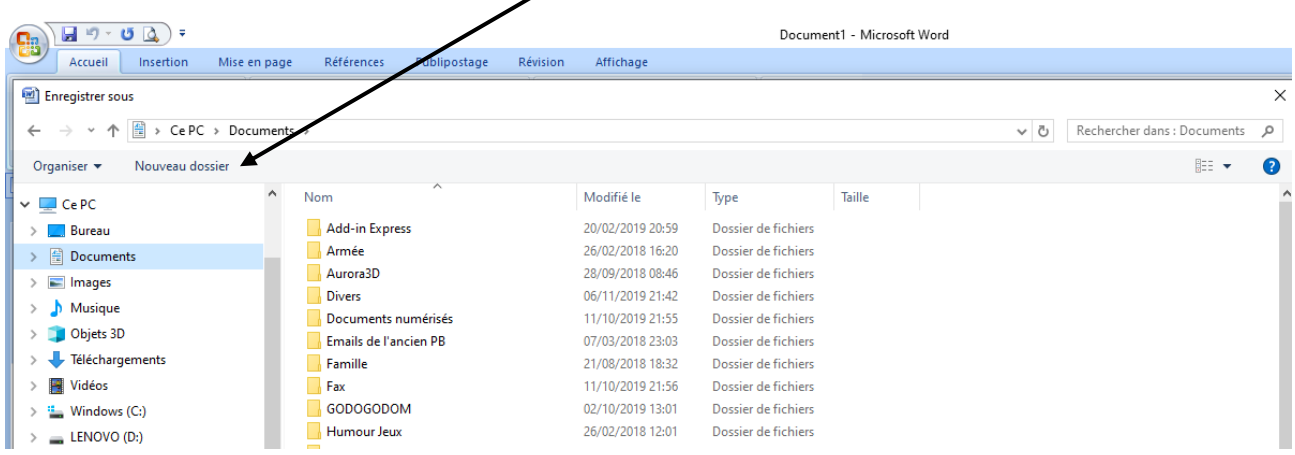

Pour créer le nouveau dossier, il suffit de cliquez dans "Créer un dossier", changer le nom "Nouveau dossier" puis OK, le dossier va se ranger dans l'arborescence générale sous le dossier "Documents". Le fichier sera enregistré dans le dossier portant le nouveau nom.

#### **3.3 - Actions sur les supports de données :**

**SUPPORTS DE DONNEES** : Ce sont les Disques durs (H.D.), lecteurs de disquettes (DSK, lecteurs et graveurs de CD (CD-R, CD-RW), lecteurs et graveurs de DVD (DVD-R, DVD-RW), Clé USB, etc.).

#### **Attention ! Les opérations sur les supports de données peuvent endommager les fichiers. A manipuler avec précautions**.

Tableau résumant les différents supports de données et leur capacité :

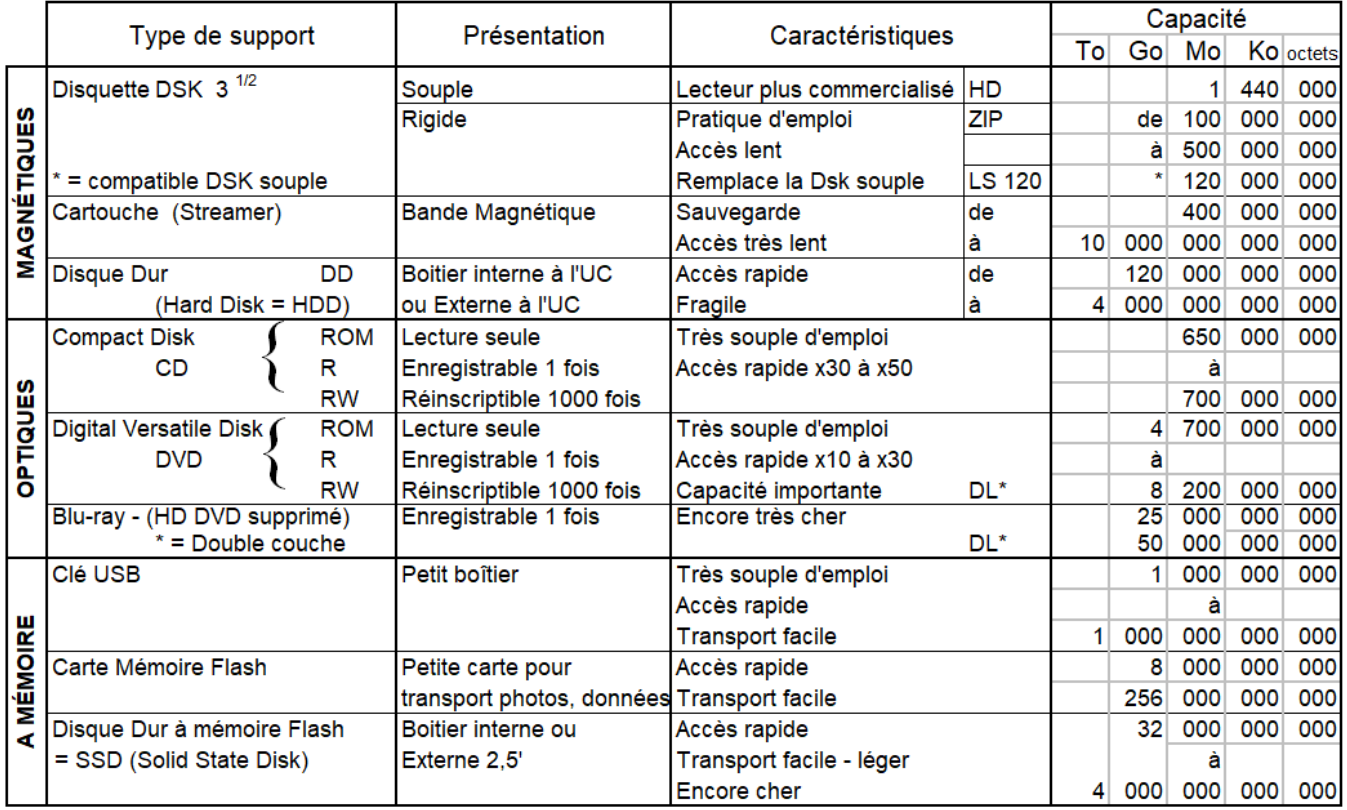

# **4 - Adresse :**

Tout fichier informatique possède une adresse. La représentation de l'adresse d'un fichier s'appelle le chemin d'accès. Cette adresse est composée des informations suivantes :

La racine du support où il est stocké :  $C$ :\ ou D:\, etc.

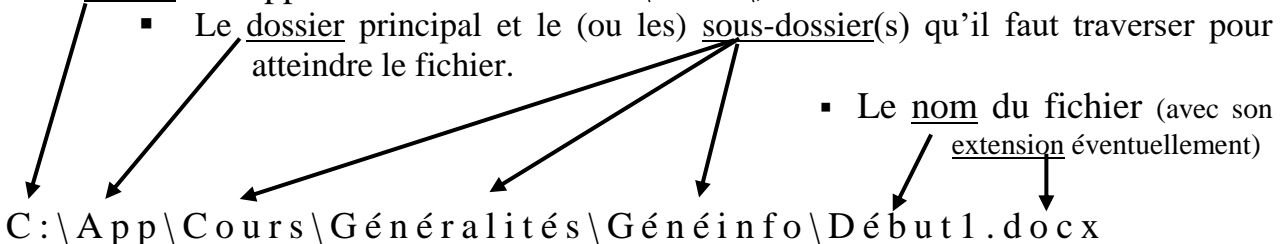

## **5 – Options de l'explorateur :**

Le mode d'affichage des fichiers (dans la partie droite) ou des dossiers (dans la partie gauche) peut être modifié par les options d'affichage :

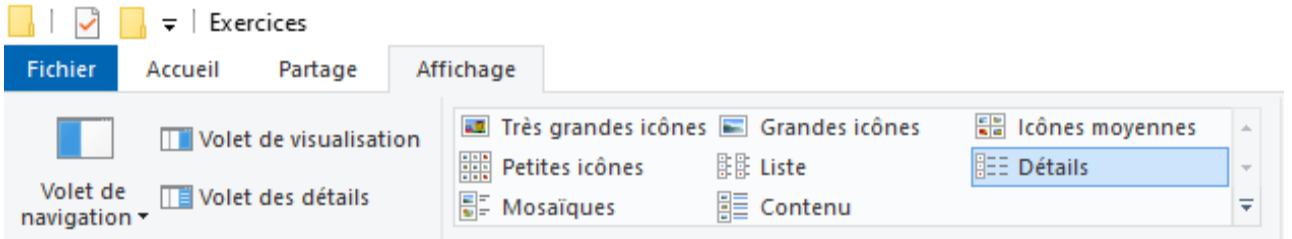

**Pour les fichiers**, Cliquez **Affichage** dans la barre de menus puis sélectionnez successivement les modes d'affichage :

- Icônes (4 tailles) : l'affichage représente soit le contenu du fichier quand c'est une image, soit un agrandi de l'icône.
- Mosaïques : l'affichage représente un agrandi de l'icône et des informations sur le fichier.
- Liste, contenu : l'affichage représente l'icône et le nom réduits. Il y a plus de fichiers à l'écran.
- Détails : c'est l'affichage le plus utilisé car il donne le plus de détails sur les fichiers (date de modification, taille, attributs)

Il est également possible de gérer l'affichage des fichiers en ajoutant ou en retranchant des informations comme les attributs de fichiers ou les extensions de fichiers mais également en affichant ou non les fichiers cachés. Vous devrez aller dans le menu **Affichage** (ou **Outils)** puis l'option **Option**, et enfin cochez ou décochez les options désirées.

**Pour les dossiers**, il est possible de modifier les icônes, mais en général, les options appliquées aux fichiers fonctionnent aussi avec les dossiers.

#### **6 - Les extensions de fichiers**

Le système d'exploitation (SE) utilise l'extension pour associer un fichier et le logiciel qui permet de le gérer. Pour trouver un fichier, le SE parcourt ce que l'on appelle le chemin d'accès :

Exemple : C:/mes documents/Exercices/texte/les chalets.doc où :

"C" est le support de données

"Mes documents" est le dossier principal

"Exercices", "texte" sont les sous-dossiers

"Les chalets.doc" est le nom du fichier divisé en deux parties séparées par un point :

Le nom lui-même (Les chalets) donné par le créateur du fichier

suivi de l'extension (doc) donnée par le logiciel qui a créé le fichier lors de l'enregistrement.

Dans la plupart des configurations, l'extension des fichiers est masquée ; une icône devant le nom du fichier permet de reconnaitre le logiciel qui est sensé gérer ce type de fichier ;

Dans l'exemple ci-dessus, le fichier "les chalets.doc" sera probablement ouvert par le logiciel Word de Microsoft Office, une icône Word devrait apparaître devant le nom du fichier :

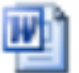

Le mot "extension" peut être remplacé par le mot "type" lorsque le logiciel est très connu comme dans notre exemple, on pourrait dire que "les chalets" est un fichier de type "texte", qui est souvent un fichier dont l'extension est "doc" (pour document).

A la demande d'ouverture du fichier, le système d'exploitation regarde quelle est l'extension du fichier et ouvre le logiciel présélectionné pour cette action. Si l'extension ne correspond pas à une extension connue de l'ordinateur (fichier mal renommé, logiciel supprimé ou non installé dans l'ordinateur), le système d'exploitation va demander avec quel logiciel vous désirez ouvrir ce fichier (on dit "associer"). Vous aurez donc à choisir, dans une liste qui dépend de votre ordinateur, un logiciel susceptible d'ouvrir ce type de fichier. Si un correspondant vous envoie un fichier qui a été créé par un logiciel que vous ne possédez pas, vous serez dirigé vers une fenêtre « Ouvrir avec » qui vous permettra d'associer le fichier avec un autre logiciel que celui d'origine, en espérant qu'il soit compatible ; dans le cas contraire, le fichier ne s'ouvre pas.

Avec l'habitude, les extensions de fichiers permettent de reconnaître quels sont les logiciels qui sont associés :

#### **Exemples d'extensions courantes**

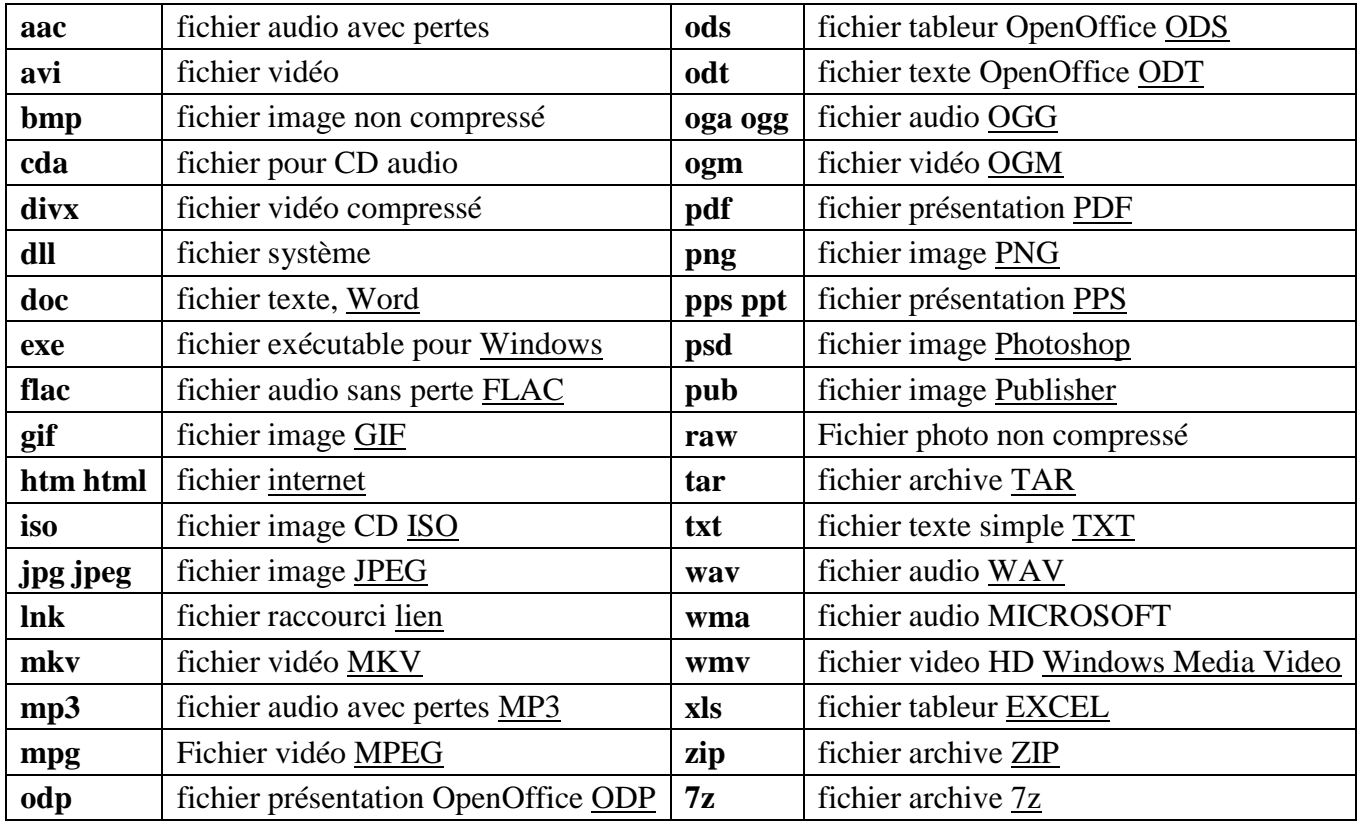

Page 7 / 7

# Que se passe-t-il à la mise en service d'un ordinateur ?

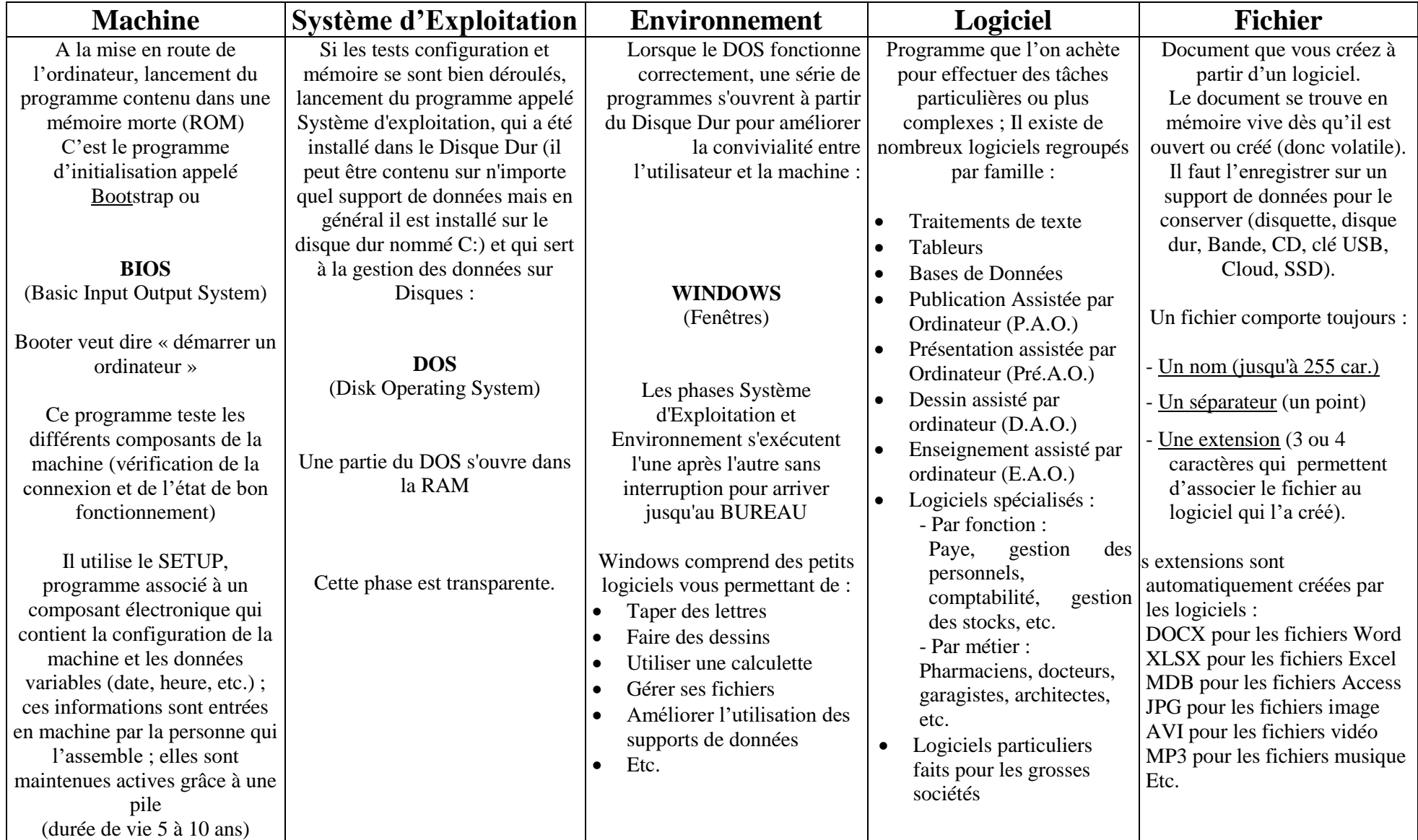